# RV160X/RV260X 라우터의 액세스 규칙에 대한 서비스 관리 구성

### 목표

이 문서의 목적은 RV160 및 RV260 라우터에서 액세스 규칙을 구성하는 방법을 설명하는 것 입니다.

#### 소개

액세스 규칙은 트래픽이 인터페이스를 통과하기 위해 충족해야 하는 규칙을 정의합니다.액세 스 규칙은 프로토콜, 소스 및 목적지 IP 주소 또는 네트워크, 선택적으로 소스 및 목적지 포트 를 기반으로 트래픽을 허용하거나 거부합니다.

디바이스에 액세스 규칙을 구축하면 인터페이스에 연결된 하나 이상의 ACE(Access Control Entries)가 됩니다.일반적으로 이러한 규칙은 패킷에 적용되는 첫 번째 보안 정책입니다.첫 번 째 방어선입니다.인터페이스에 도착하는 각 패킷은 사용자가 지정한 기준에 따라 패킷을 전달 할지 아니면 삭제할지를 결정하기 위해 검사됩니다.액세스 규칙을 out 방향으로 정의하는 경 우, 패킷은 인터페이스에서 나가기 전에 분석됩니다.

## 적용 가능한 디바이스

- RV160
- RV260

### 소프트웨어 버전

● 1.0.00.15

### 액세스 규칙 구성

RV160/RV260에서 액세스 규칙을 구성하려면 다음 단계를 수행합니다.

1단계. 라우터의 웹 구성 페이지에 로그인합니다.

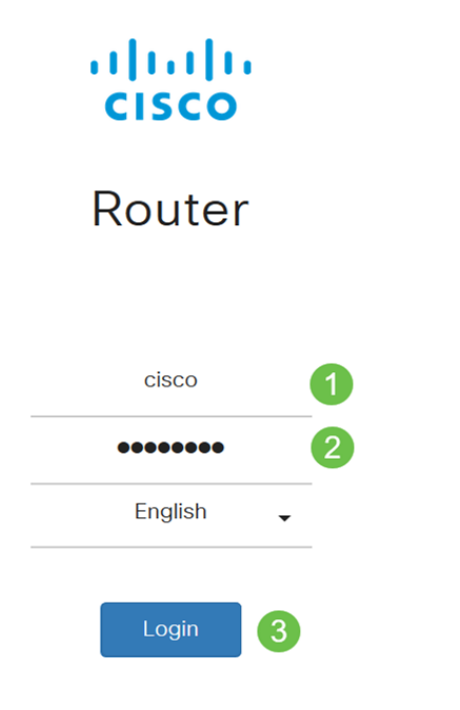

©2018 Cisco Systems, Inc. All Rights Reserved. Cisco, the Cisco Logo, and the Cisco Systems are registered trademarks or trademark of Cisco Systems, Inc. and/or its affiliates in the United States and certain other countries.

> 참고:이 문서에서는 RV260W를 사용하여 액세스 규칙을 구성합니다.구성은 사용 중인 모델에 따라 달라질 수 있습니다.

2단계. Firewall(방화벽) > Access Rules(액세스 규칙)로 이동합니다.

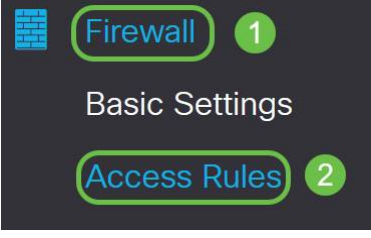

3단계. IPv4 또는 IPv6 Access Rules Table(IPv4 또는 IPv6 액세스 규칙 테이블)에서 Add(추 가)를 클릭하거나 행을 선택하고 Edit(편집)를 클릭합니다.

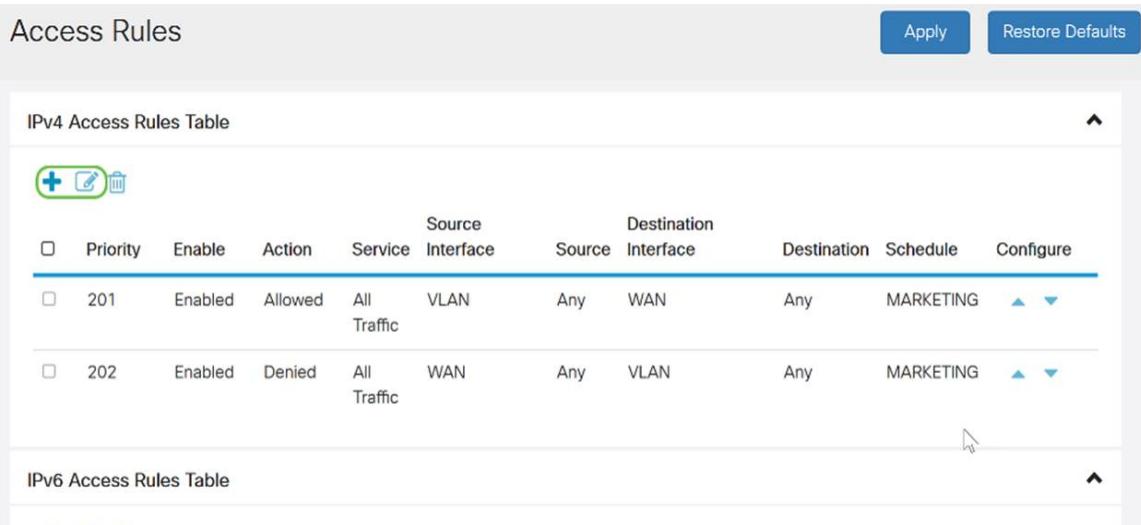

#### 十乙自

4단계. Add/Edit Access Rules(액세스 규칙 추가/수정) 섹션에서 다음 필드를 입력합니다.

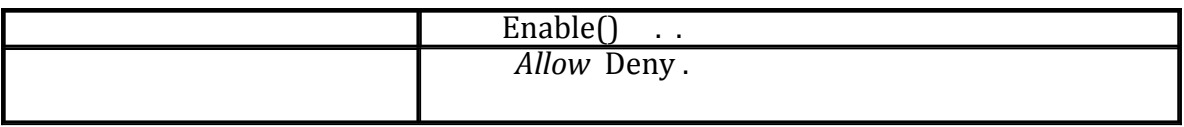

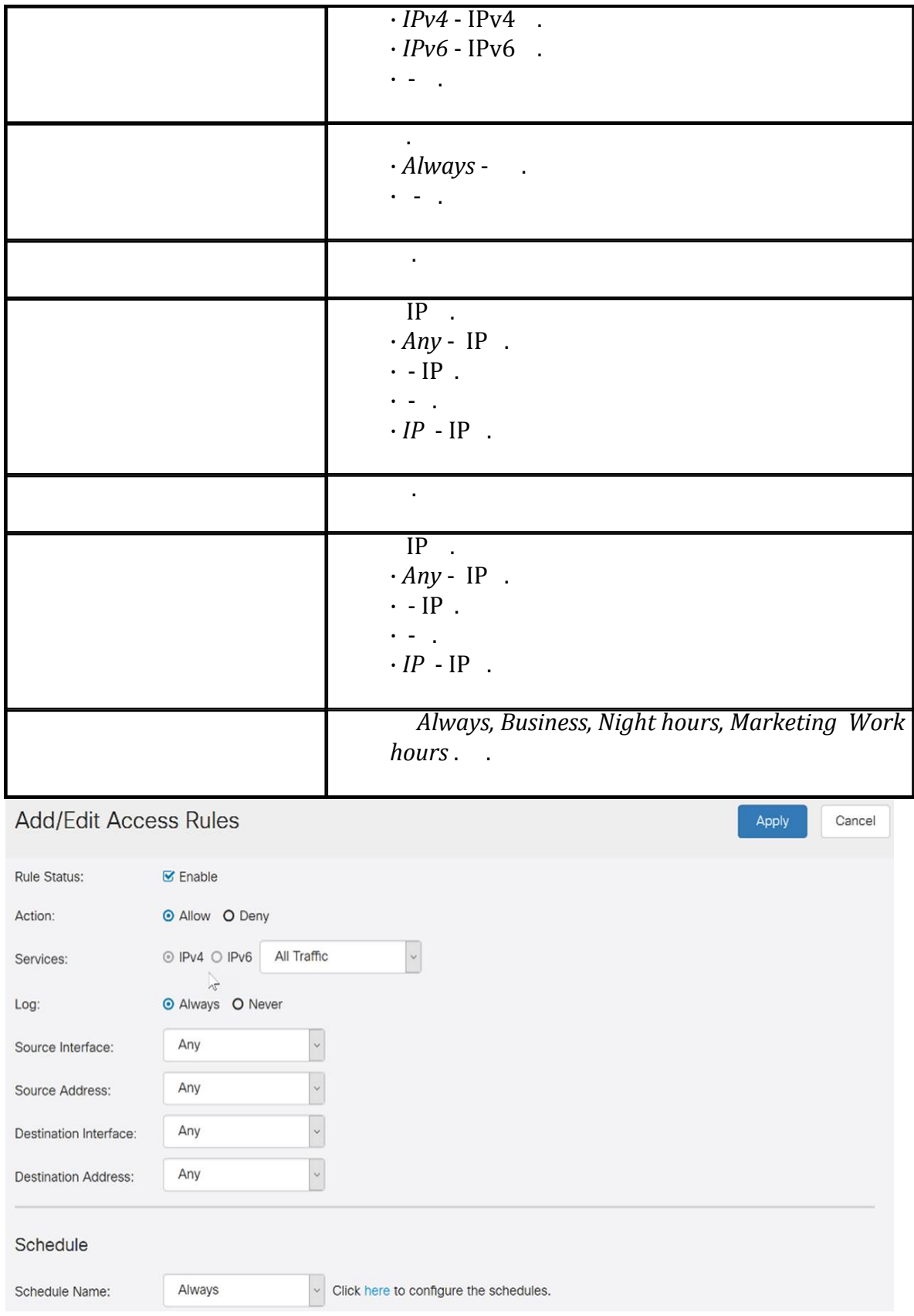

5단계. (선택 사항) 일정을 구성하려면 Schedule Name(일정 이름) 옆에 있는 **여기를** 클릭하십 시오.

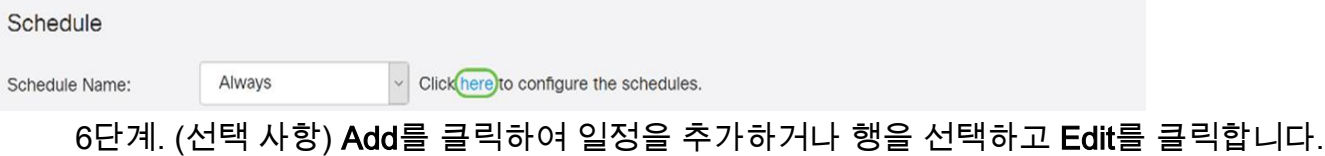

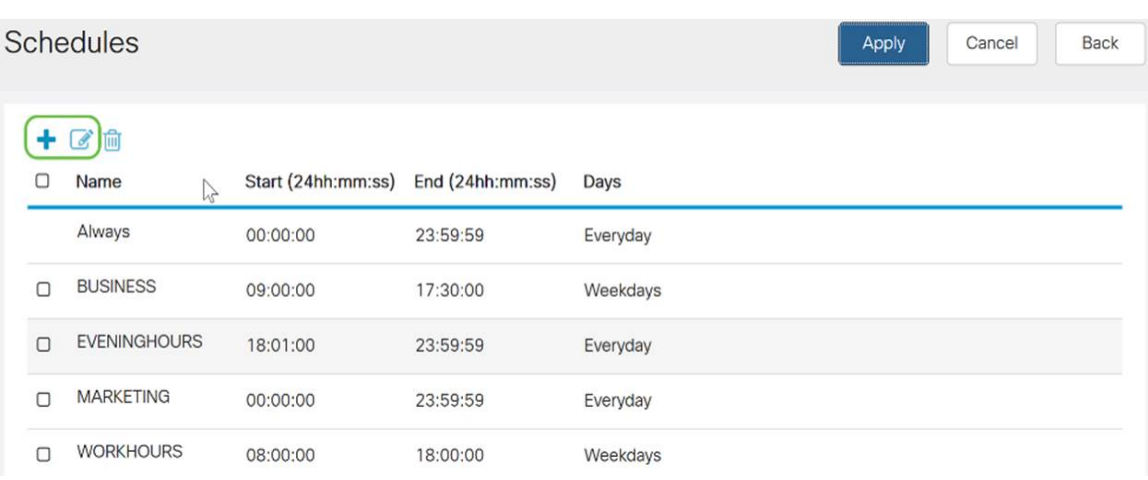

참고:일정 구성에 대한 자세한 내용을 보려면 [여기](/content/en/us/support/docs/smb/routers/cisco-rv-series-small-business-routers/Day-and-Time-ACL-RV160x-RV260x.html)를 클릭하십시오.

#### 7단계(선택 사항) Apply(적용)를 클릭합니다.

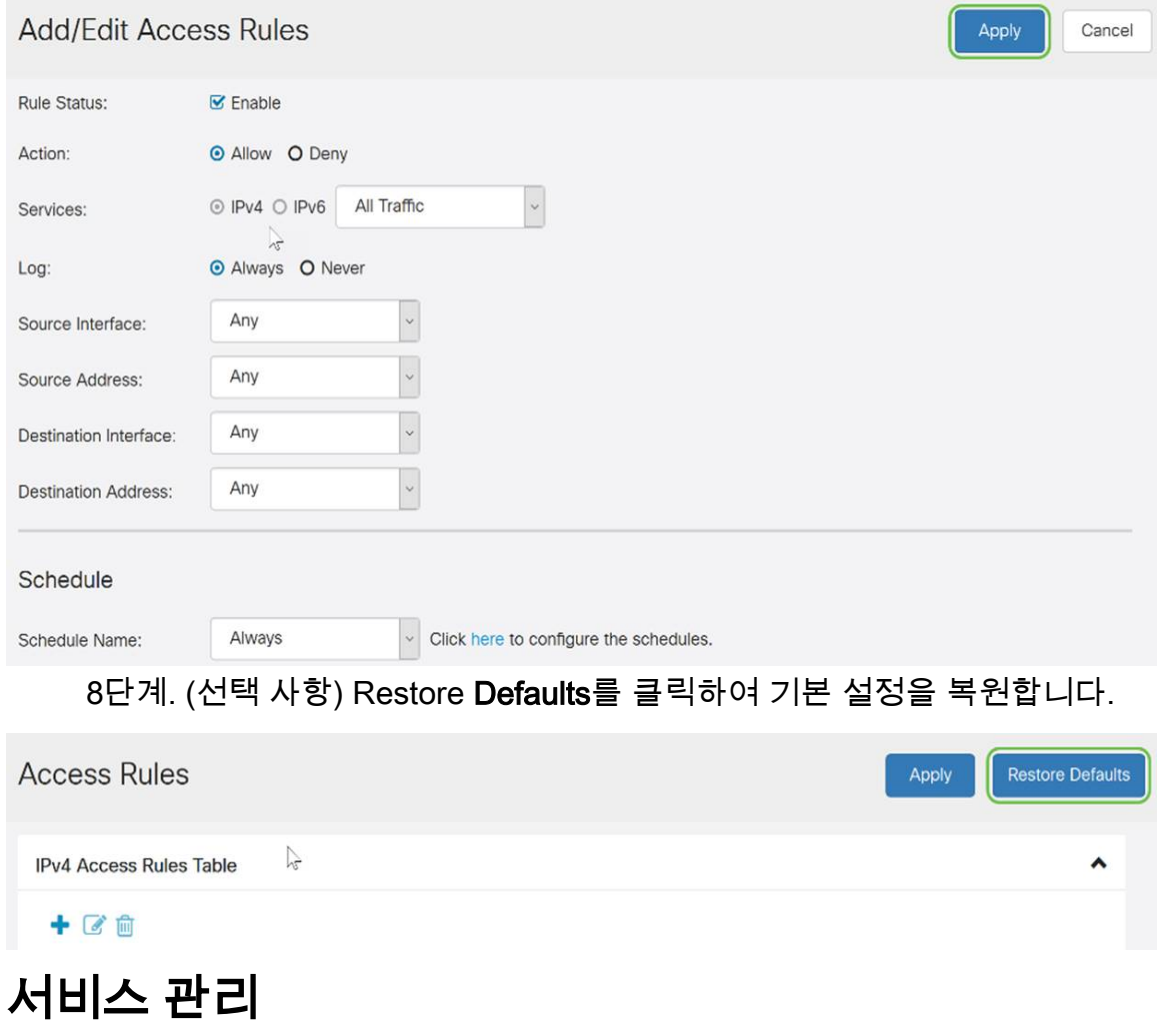

1단계. 서비스 목록에서 항목을 추가하거나 편집하려면 서비스 관리를 클릭합니다.

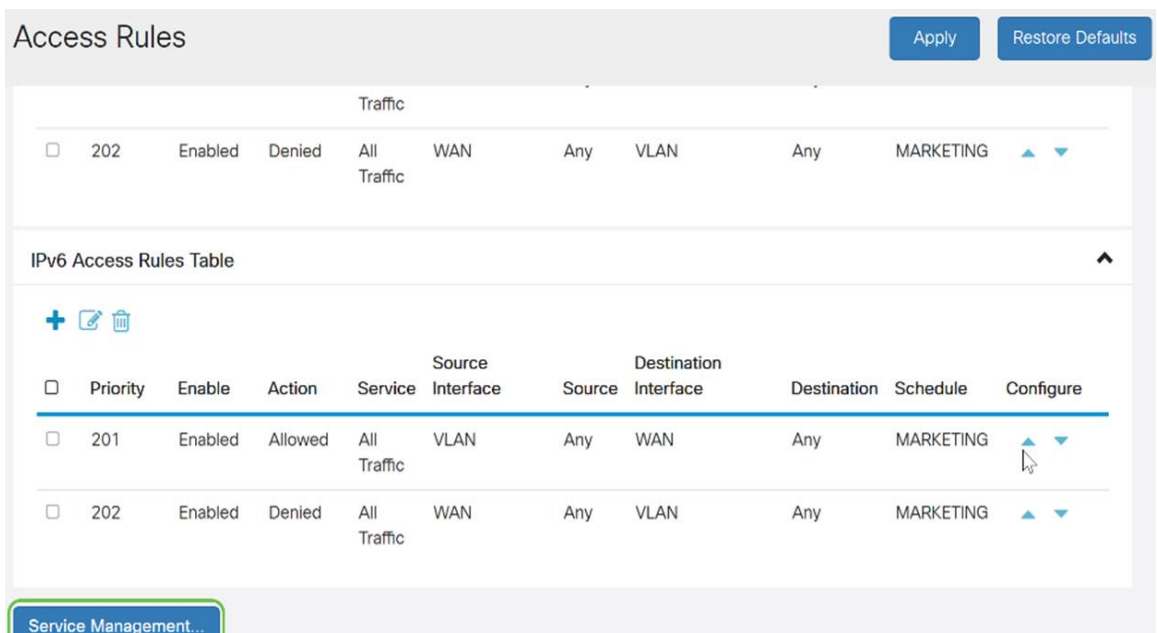

2단계. 서비스를 추가하려면 서비스 테이블 아래에서 추가를 클릭합니다.서비스를 편집하려 면 행을 선택하고 편집을 클릭합니다.수정하기 위해 필드가 열립니다.

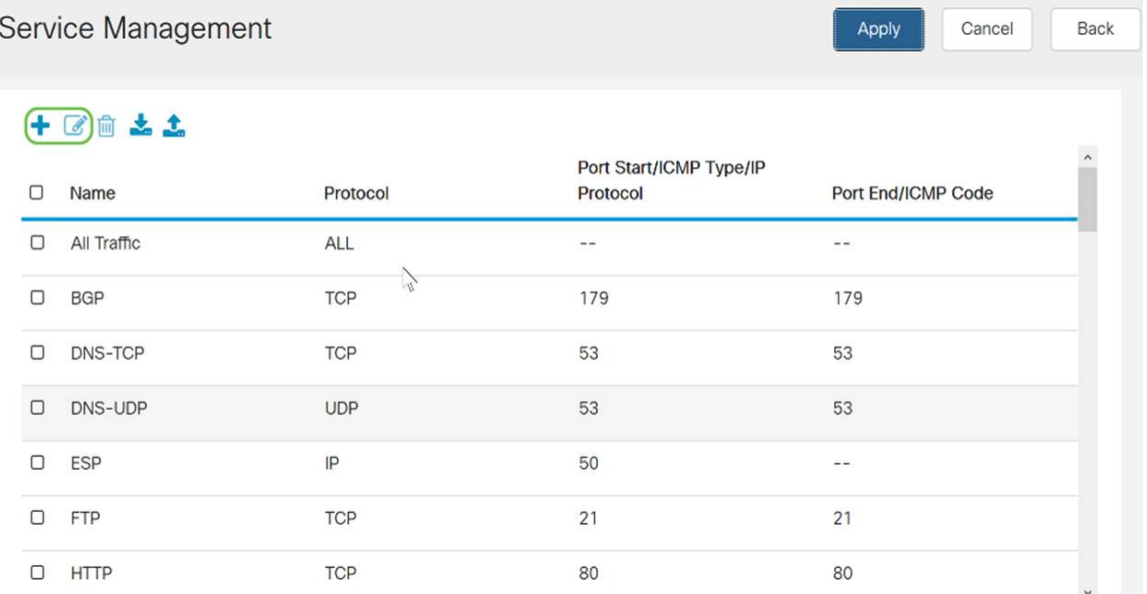

3단계. 목록에 여러 서비스가 있을 수 있습니다.

- ∙ *이름* 서비스 또는 애플리케이션의 이름입니다.
- *Protocol* 드롭다운 목록에서 프로토콜을 선택합니다.
- *Port Start/ICMP Type/IP Protocol* 이 서비스에 예약된 포트 번호의 범위입니다.
- *Port End/ICMP Code* 이 서비스에 예약된 포트의 마지막 번호입니다.

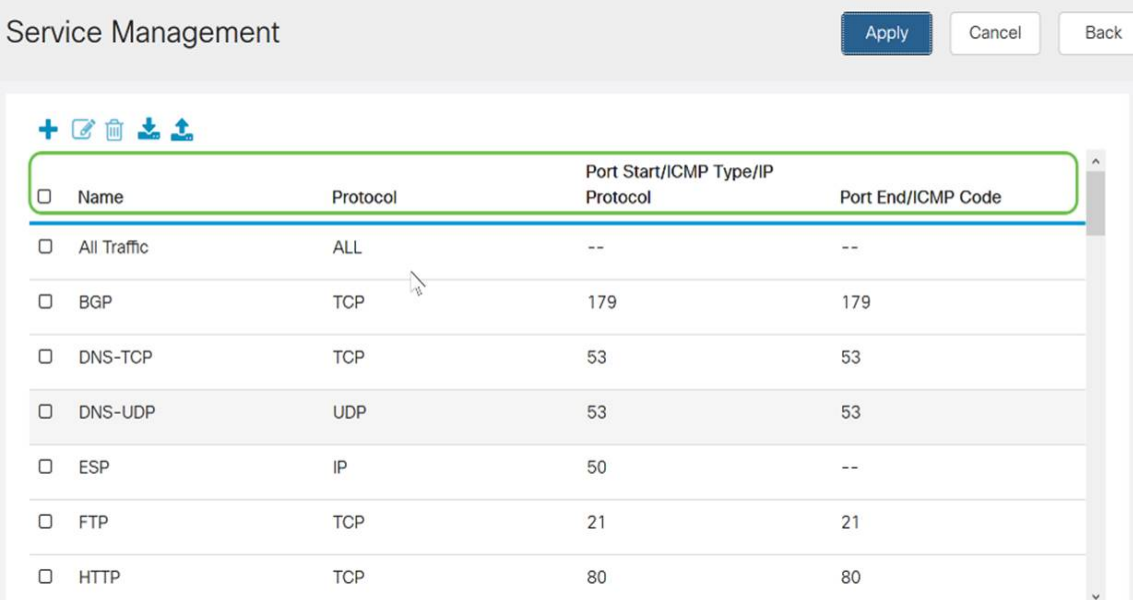

#### 4단계. 설정을 추가하거나 편집한 경우 적용을 클릭합니다.

Service Management

Apply

Cancel

Back

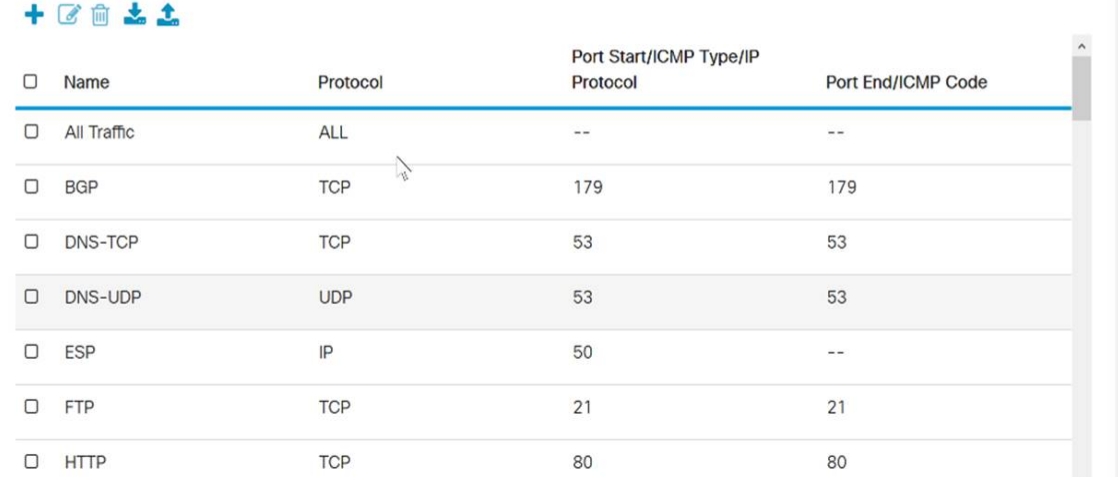

이제 RV160/RV260 라우터에서 액세스 규칙을 성공적으로 구성해야 합니다.